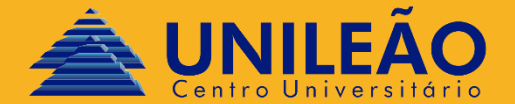

## A J U S T E O N L I N E

**DEPARTAMENTO DE TECNOLOGIA DA I N F O R M A Ç Â O - D T I**

• Verificar se seu navegador está com o uso dos pop-up permitidos:

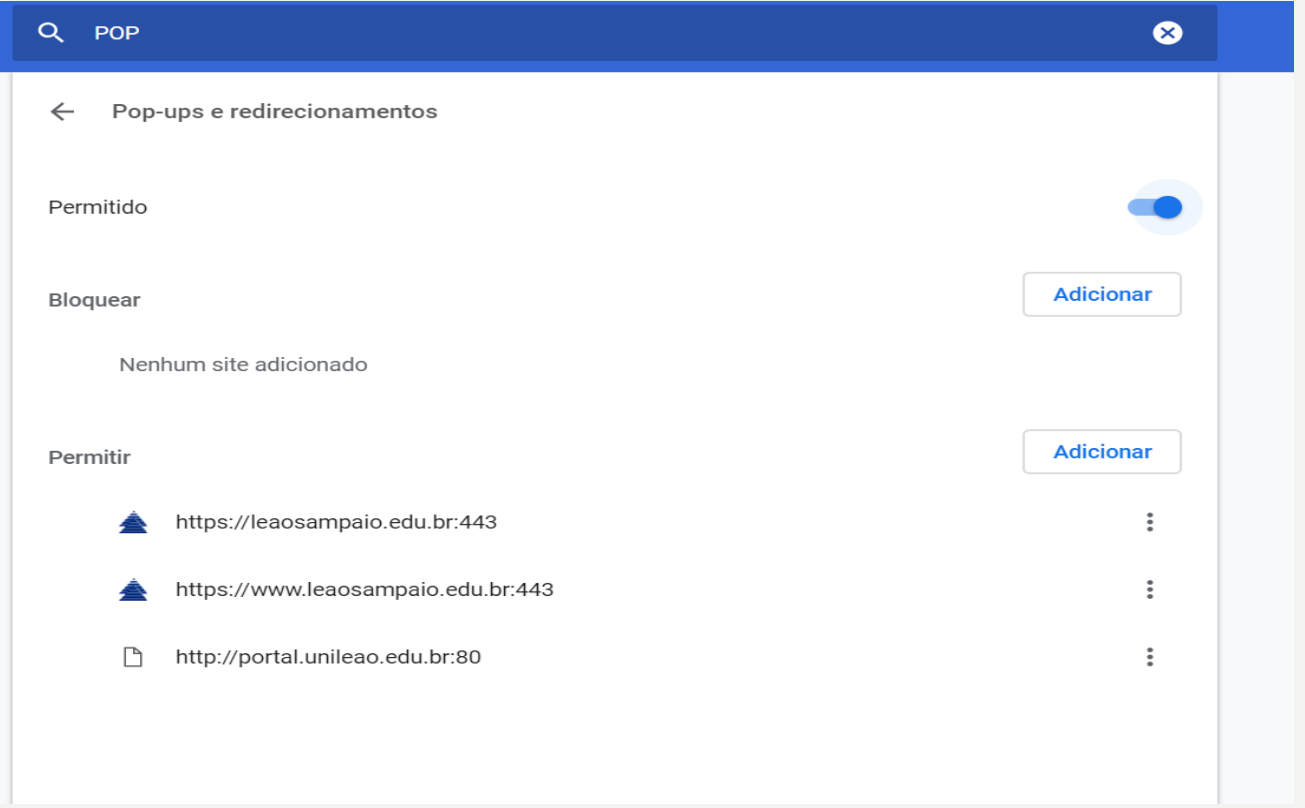

• Acessar site da Unileão (www.leaosampaio.edu.br):

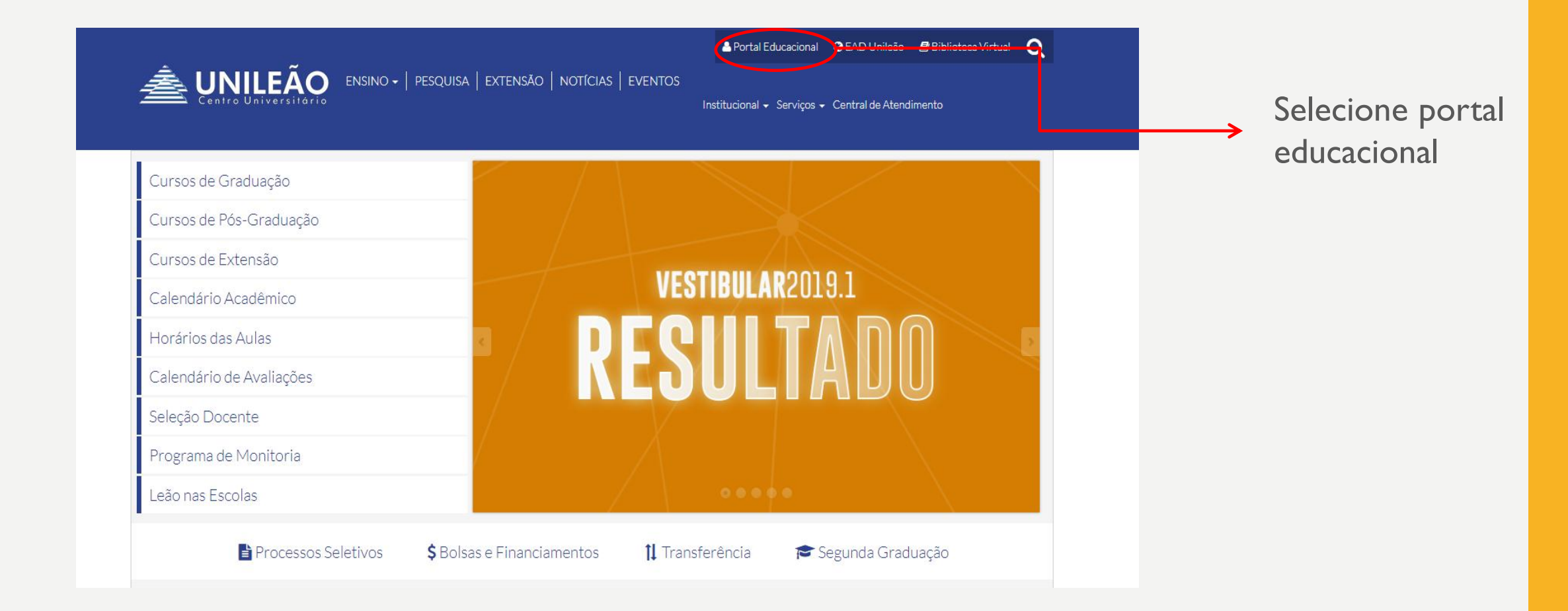

#### • Usuário e senha

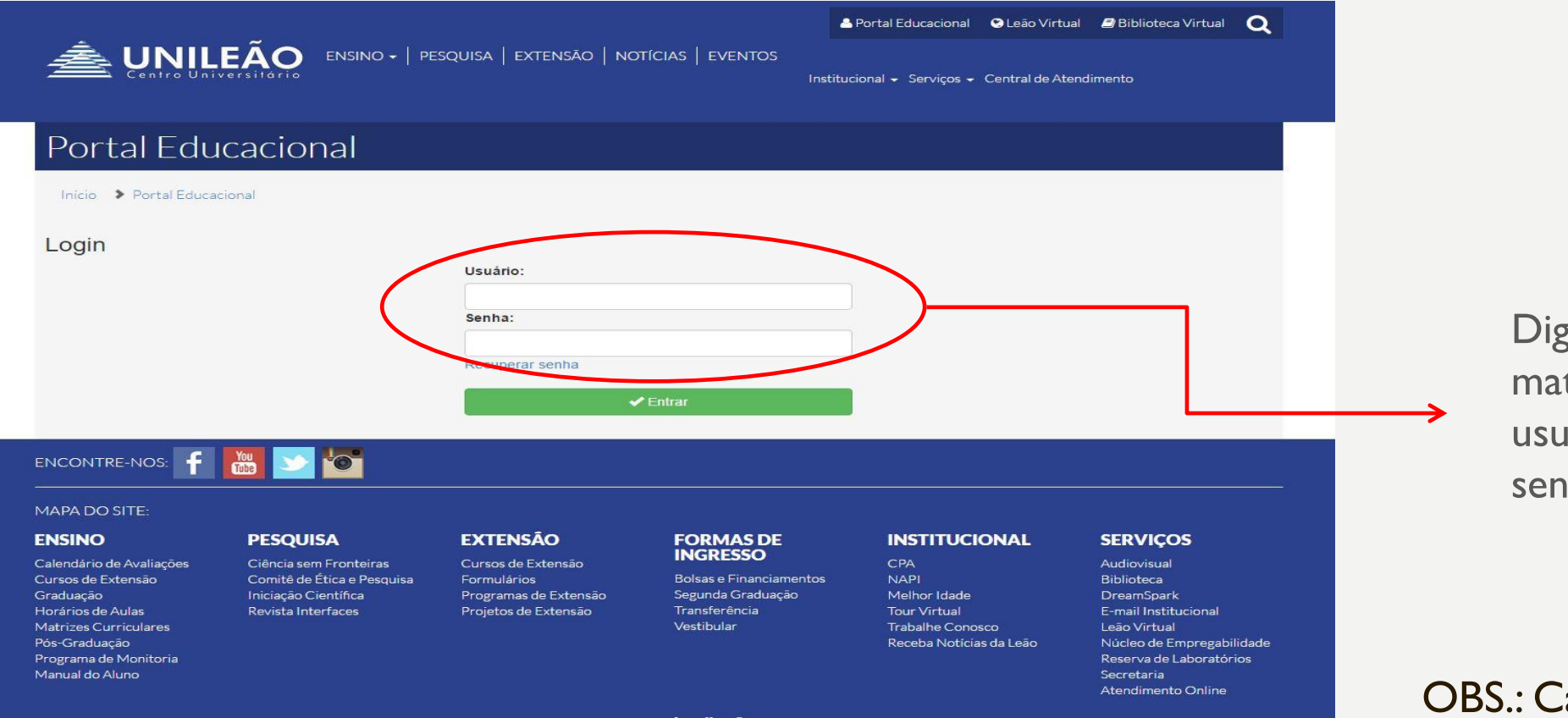

Digite sua matrícula no usuário, e sua senha pessoal

#### OBS.: Caso não tenha acesso, procure o DTI

#### • Educacional Início Educacional Participe da comunidade acadêmica<br>da sua Instituição de Ensino. Veja o que preparamos para nossa interação. Matrícula online **See Quadro de Aviso** Selecione a  $\Rightarrow$ **→ || 卷 Extrato financeiro** opção educacional.

#### • Período letivo

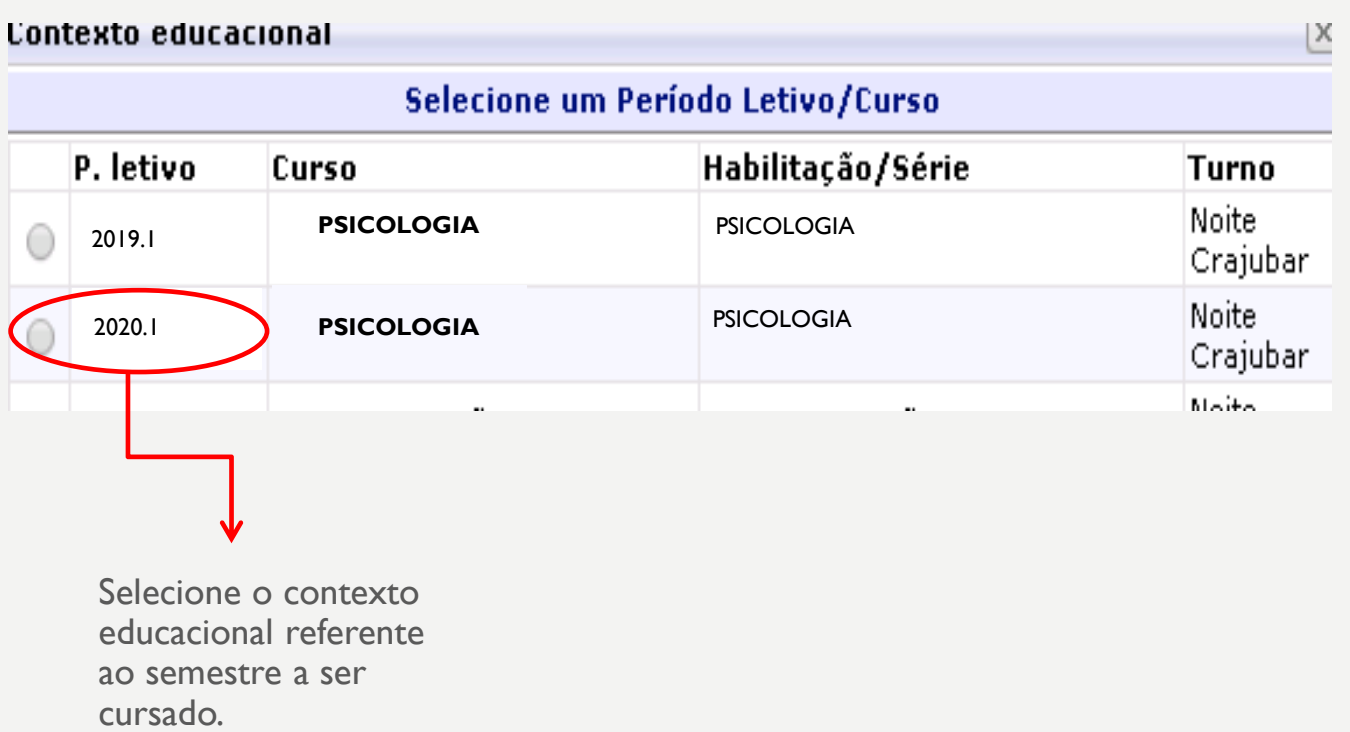

#### • Matricula online

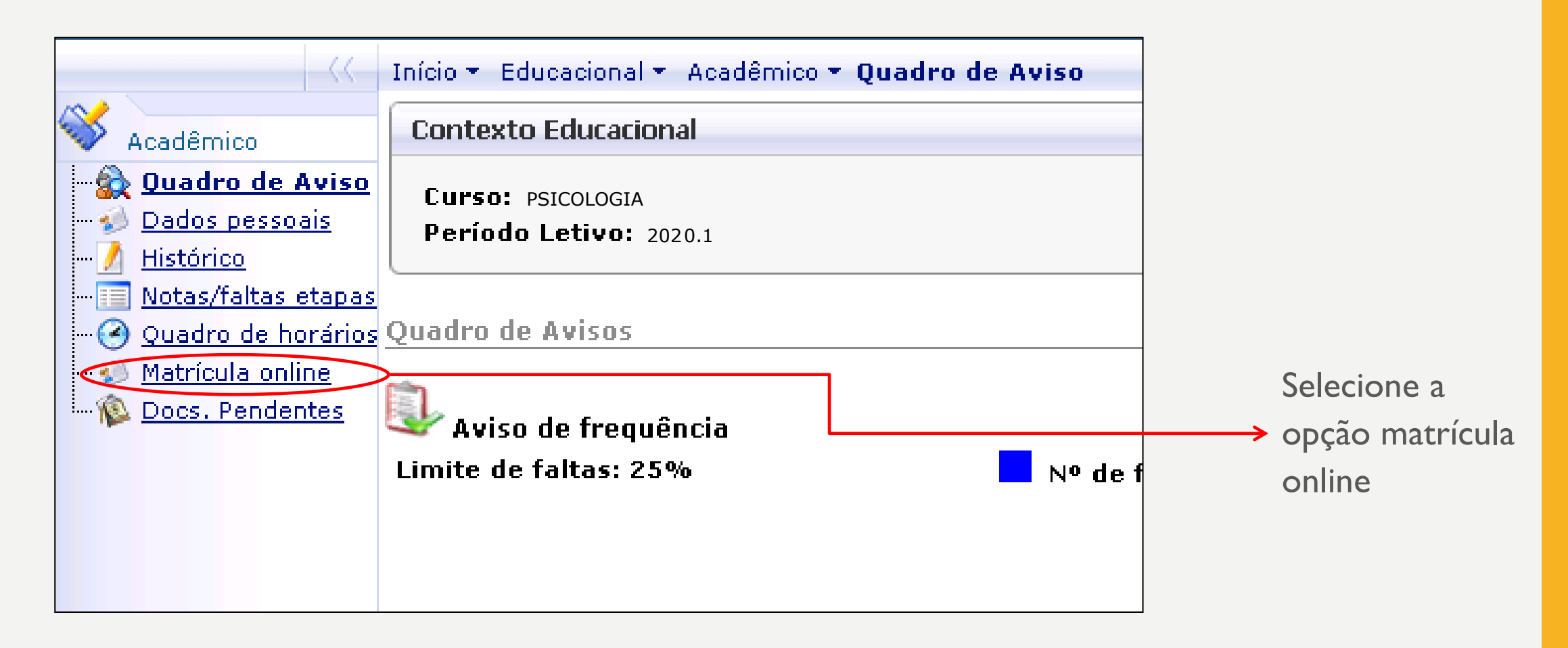

• Selecionar o período letivo

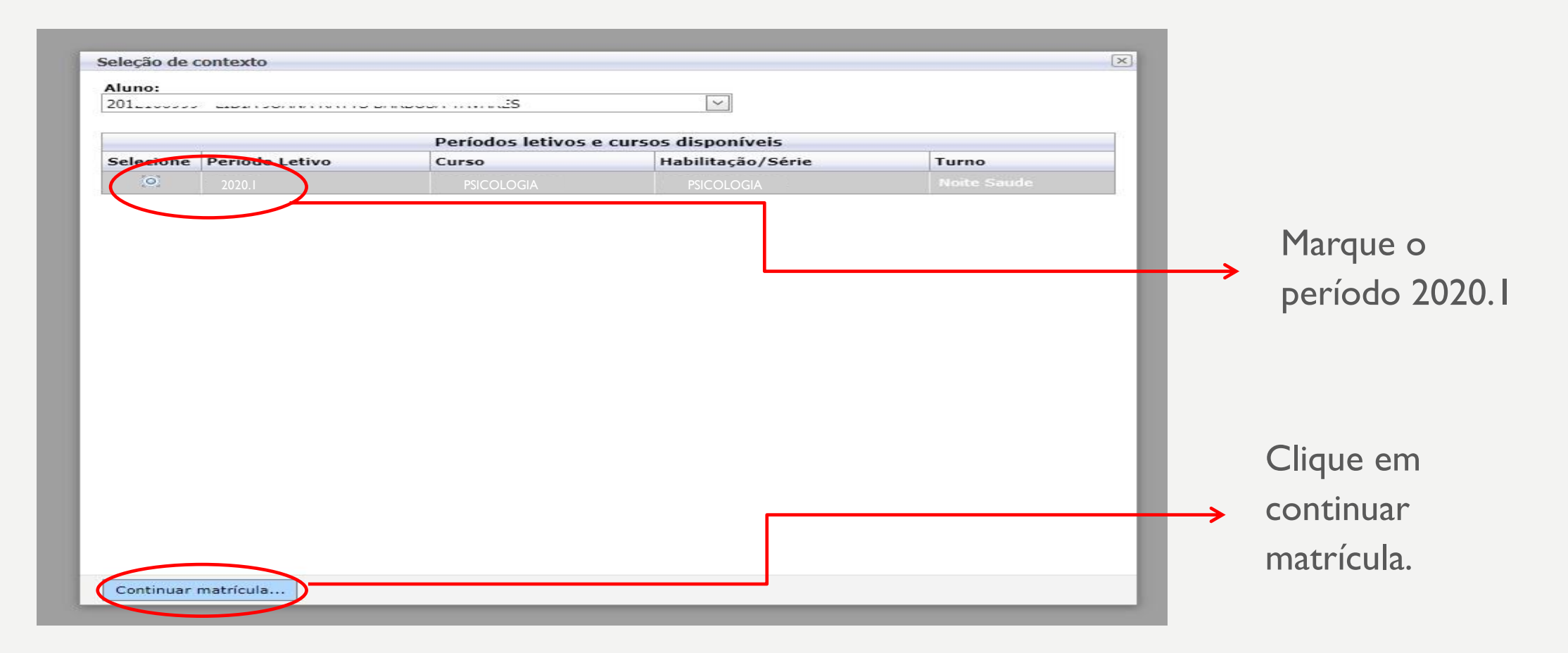

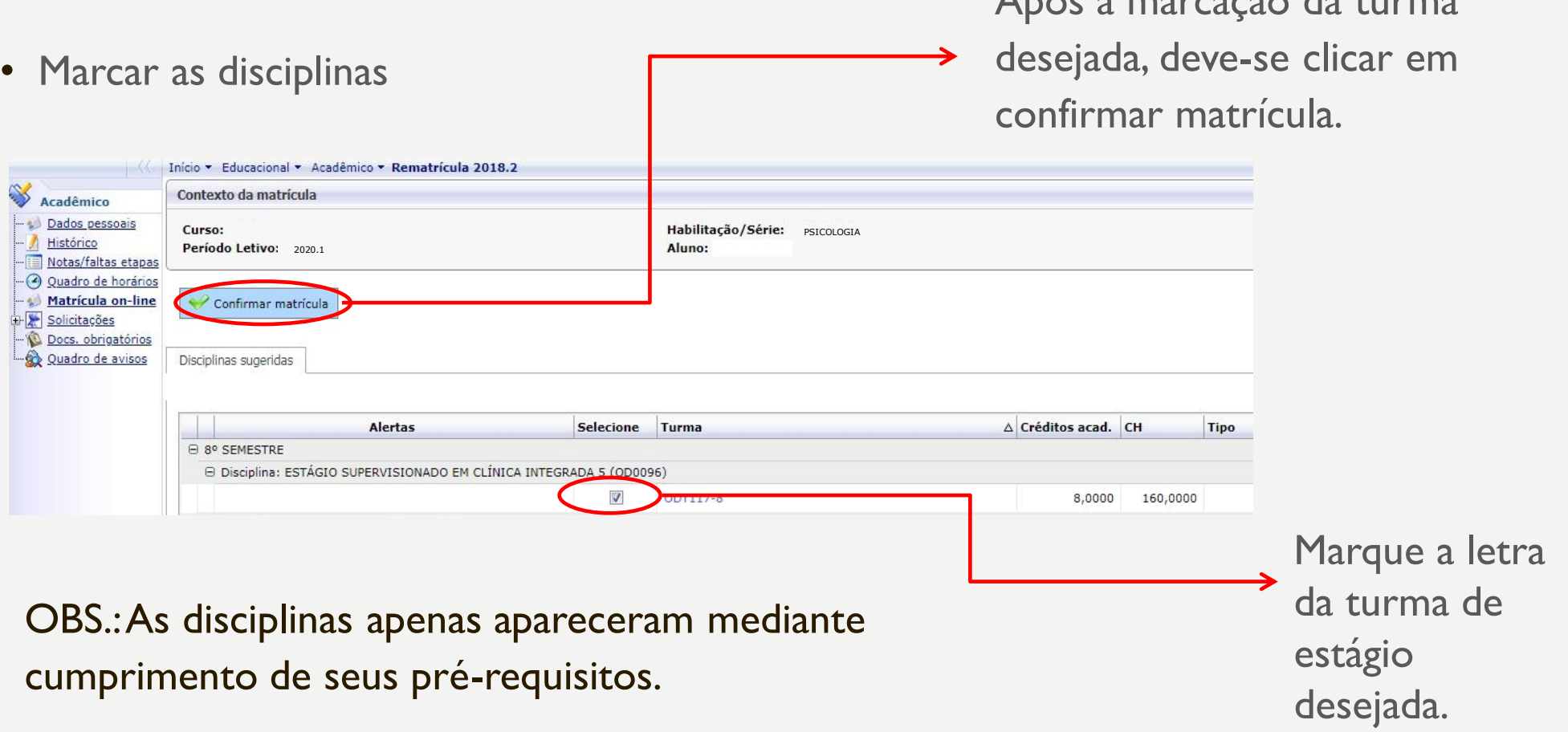

OBS1.: A ausência da confirmação do ajuste, implica ao não preenchimento da vaga selecionada.

Após a marcação da turma

• Confirmação de matricula

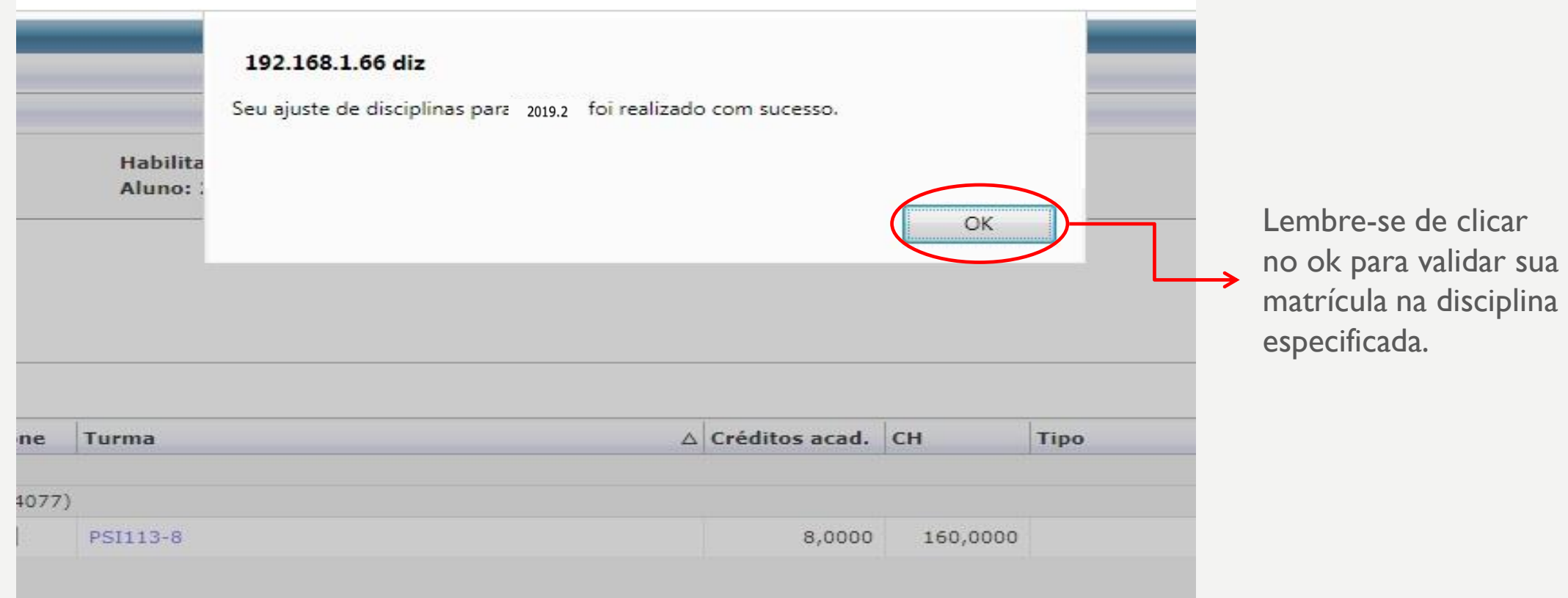

#### • Comprovante

Comprovante  $\overline{\times}$ ڪ Imprimir CENTRO UNIVERSITÁRIO DOUTOR LEÃO SAMPAIO 02.391.959/0001-20 COMPROVANTE DE AJUSTE 2018.2 Período letivo: 20182<br>Curso: PSICOLOGIA Habilitação: PSICOLOGIA Período: 7 Turno: Manhã Saude Identificação<br>Matrícula: Nome: Pai: Mãe: Parabéns, você acaba de concluir sua rematrícula para  $\therefore$  2020.1 Imprima seus boletos de mensalidades ou dirija-se ao Financeiro e receba seu carnê. Cód. Situação da Disciplina Período C.H. Turma matrícula **Disciplina** ÊNFASE: PSICOLOGIA E PROCESSOS EDUCACIONAIS Período 160,0000 PSI113-84077 **MATRICULADO** т fixo

Imprima seu comprovante de matrícula, ou salve

Fechar

# OBRIGADO!